## **INSTRUCCIONES ALTA APODERAMIENTO ESPECÍFICO** (Para los datos fiscales de Sociedades)

Julio 2024

Para que una sociedad otorgue poderes para determinados trámites a su asesoría es necesario acceder al siguiente enlace con el certificado electrónico de la sociedad que quiere otorgar dichos poderes.

https://sede.agenciatributaria.gob.es/Sede/procedimientoini/ZP01.shtml

A continuación, pulse en Alta de poder mediante identificación electrónica

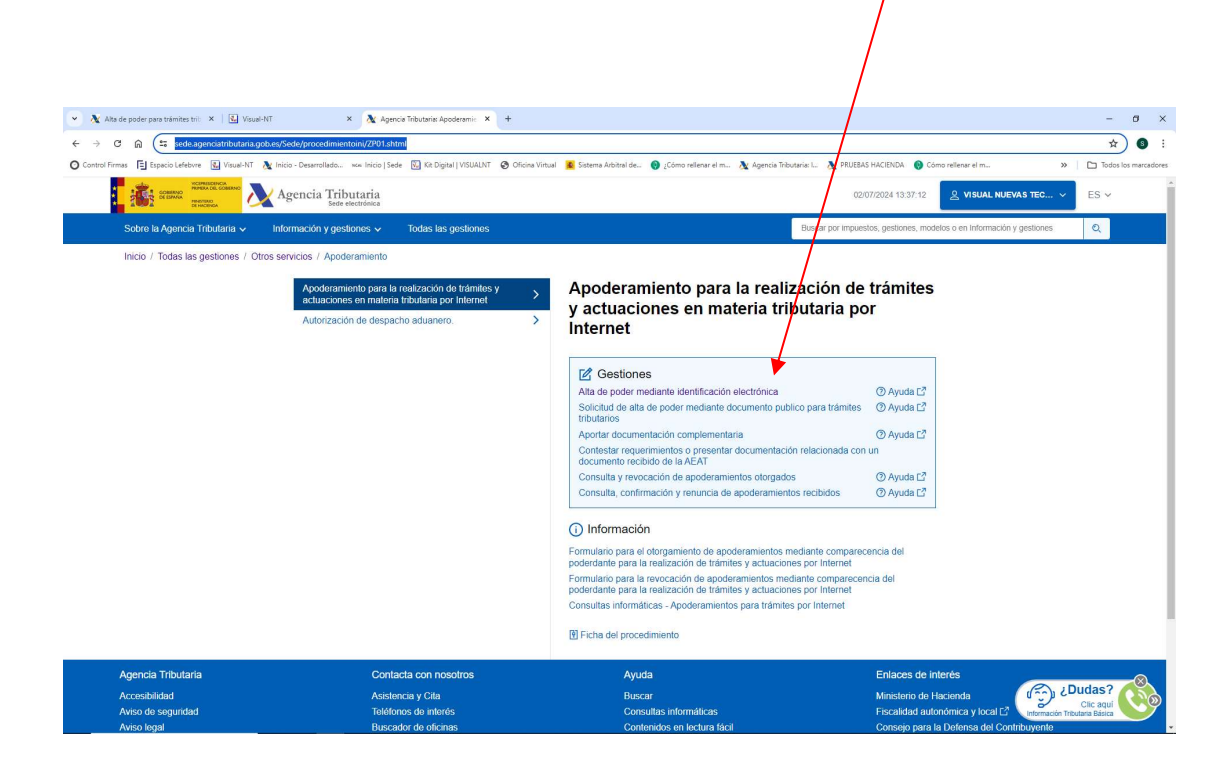

Seleccione Alta de poder para trámites tributarios específicos

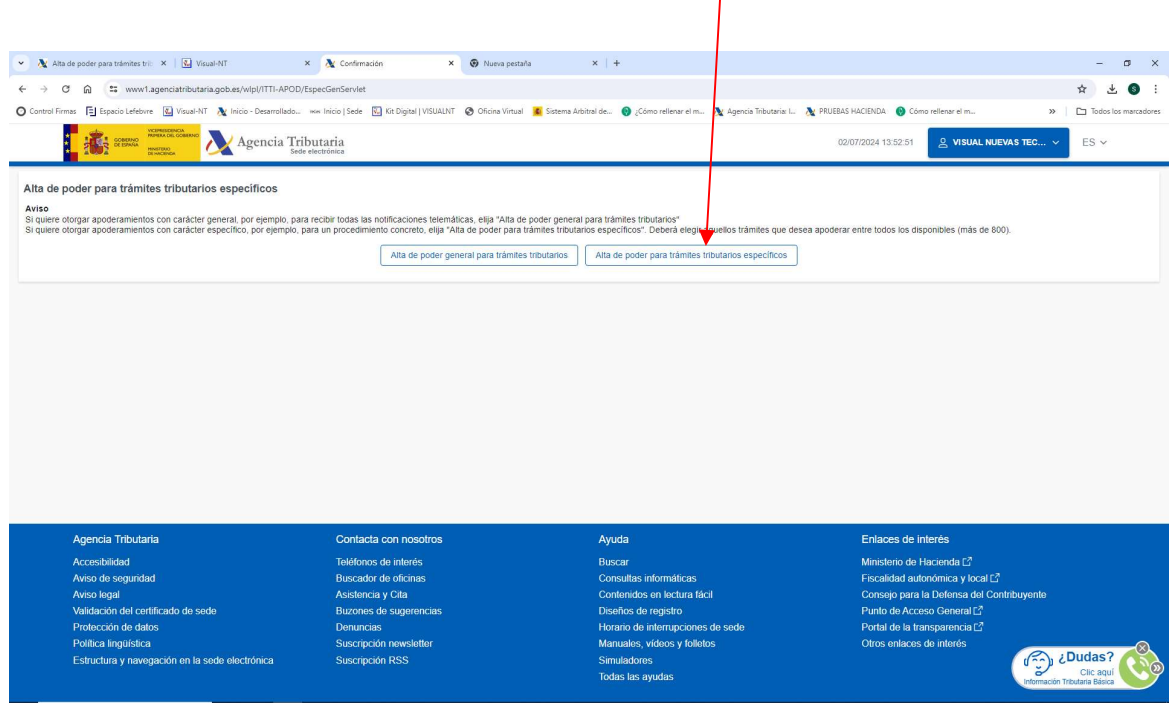

En la pantalla siguiente vemos el NIF y el nombre del Poderdante (empresa que quiere otorgar el poder. Debemos poner el NIF de la empresa a la que queramos otorgar el poder y seleccionar para qué trámites deseamos hacerlo.

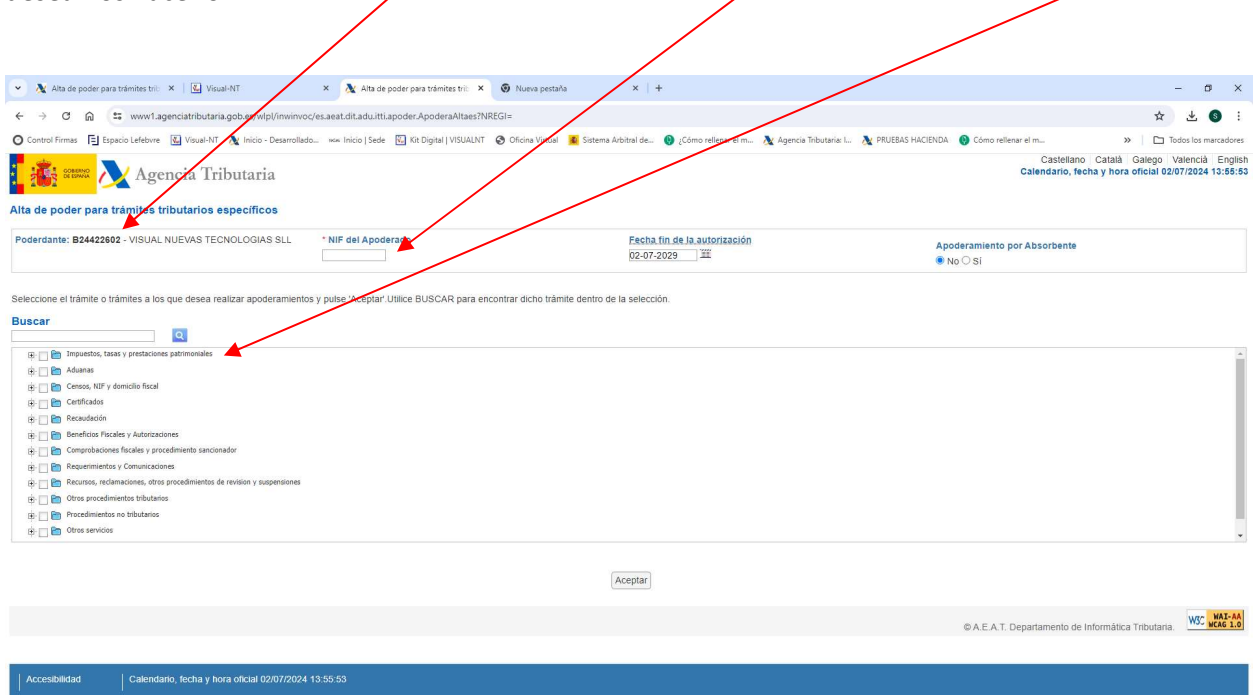

El apoderamiento específico para consultar los datos fiscales del Impuesto de Sociedades es el denominado DFIS. Acepte y finalice el proceso.

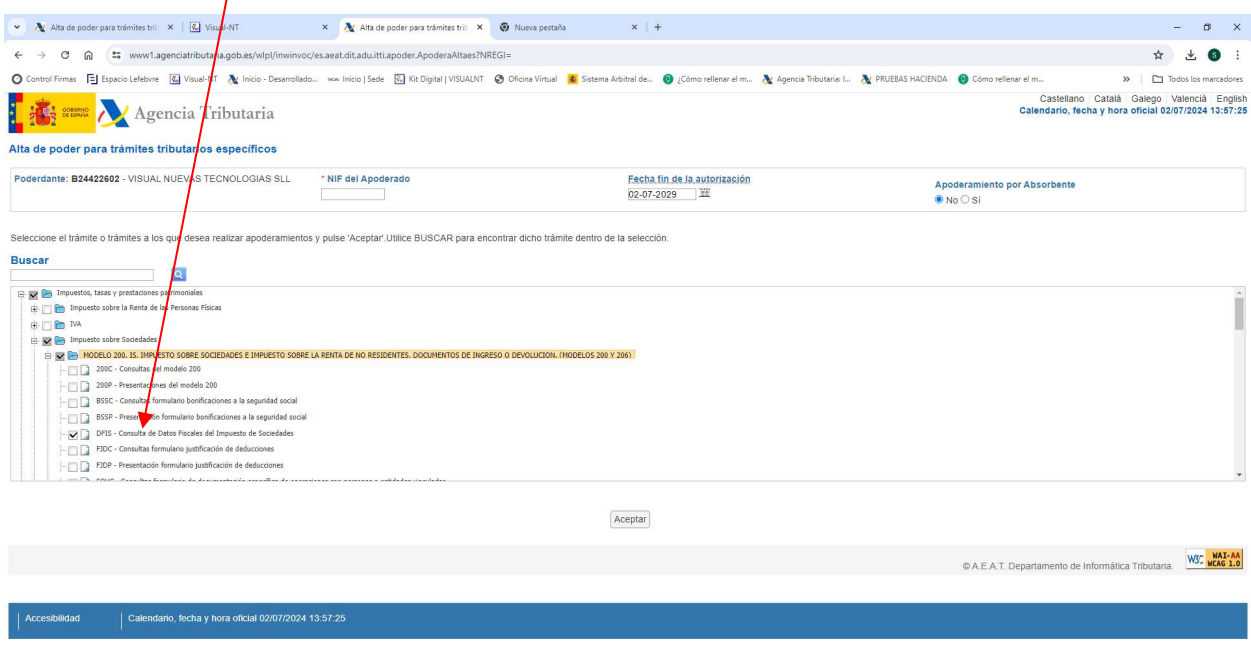

El apoderamiento tiene que ser aceptado por el apoderado en su zona personal de la agencia tributaria (Mis alertas)

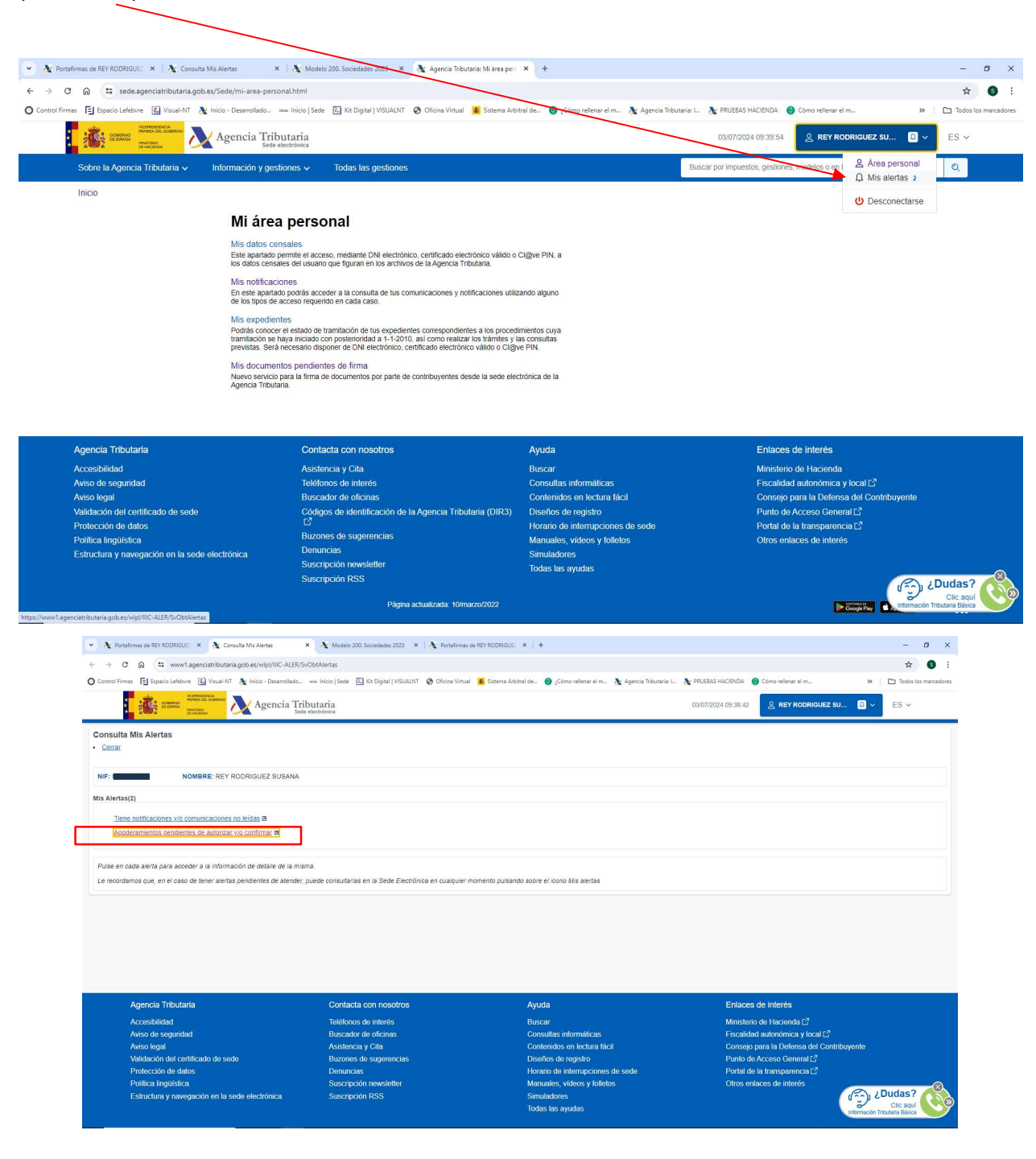

Visual-NT